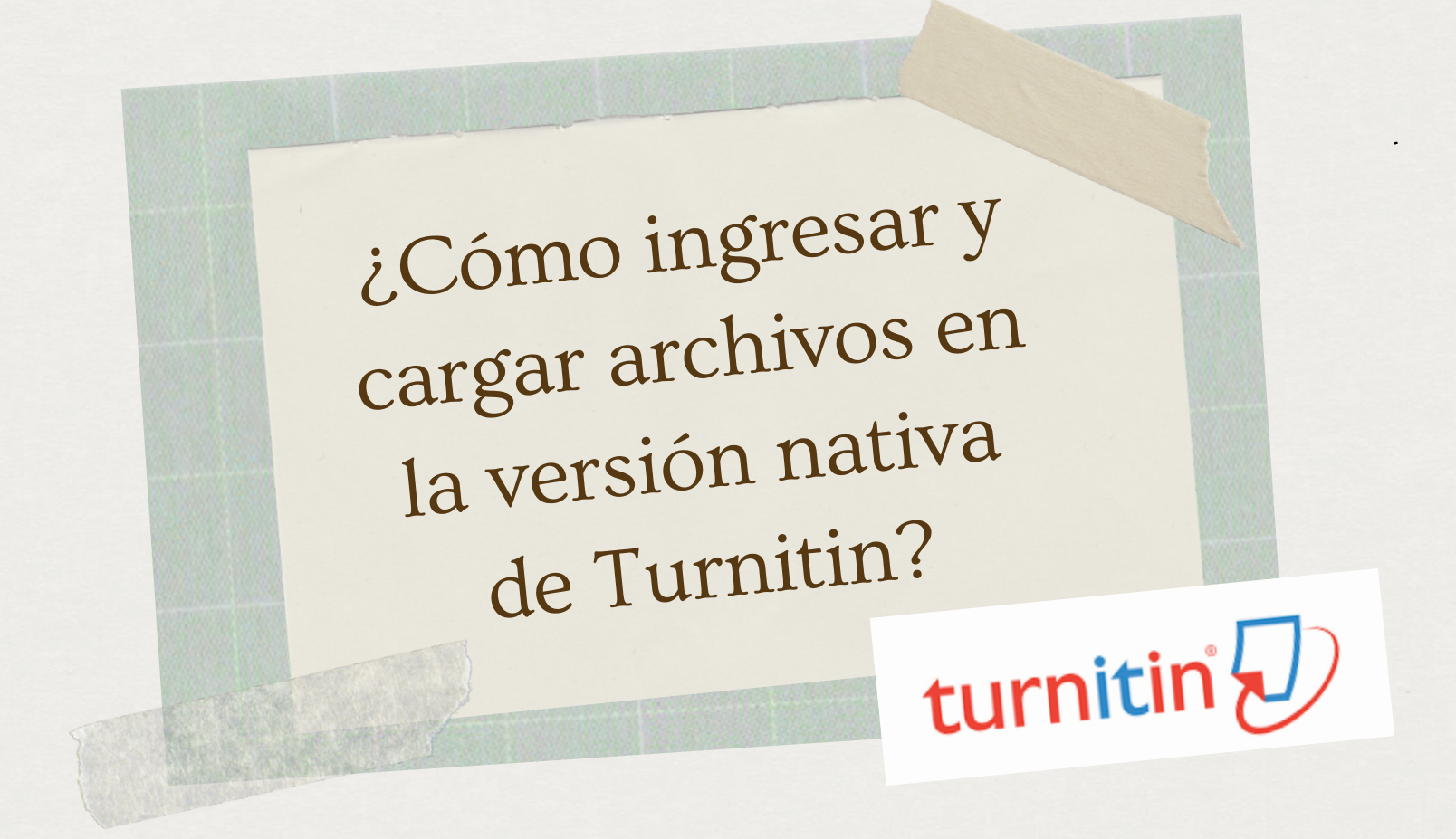

01

Ingrese a la página: **[una.turnitin.com](http://una.turnitin.com/)** . Si tiene una cuenta en Turnitin, coloque el correo institucional y la contraseña.

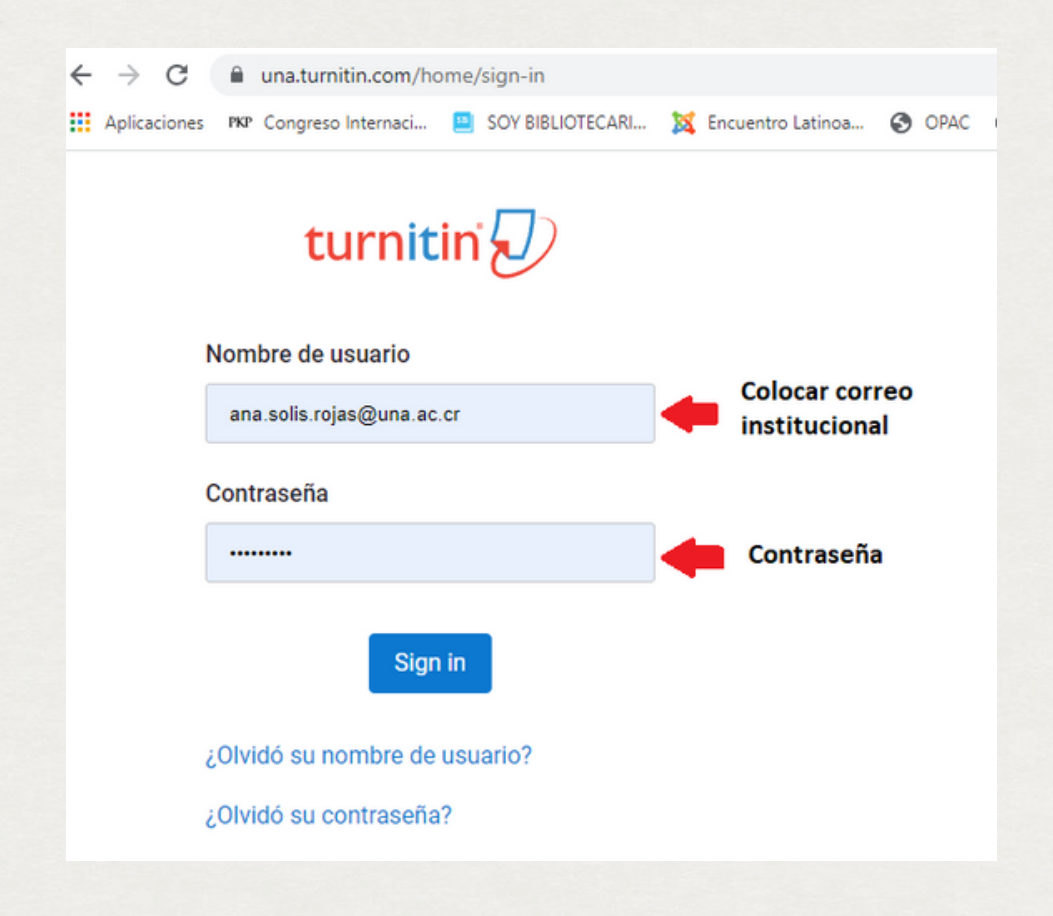

02 Si nunca se ha registrado en Turnitin, se le olvidó la contraseña, o utilizó la versión anterior, debe ingresar a la opción: "**¿Olvidó su contraseña?**".

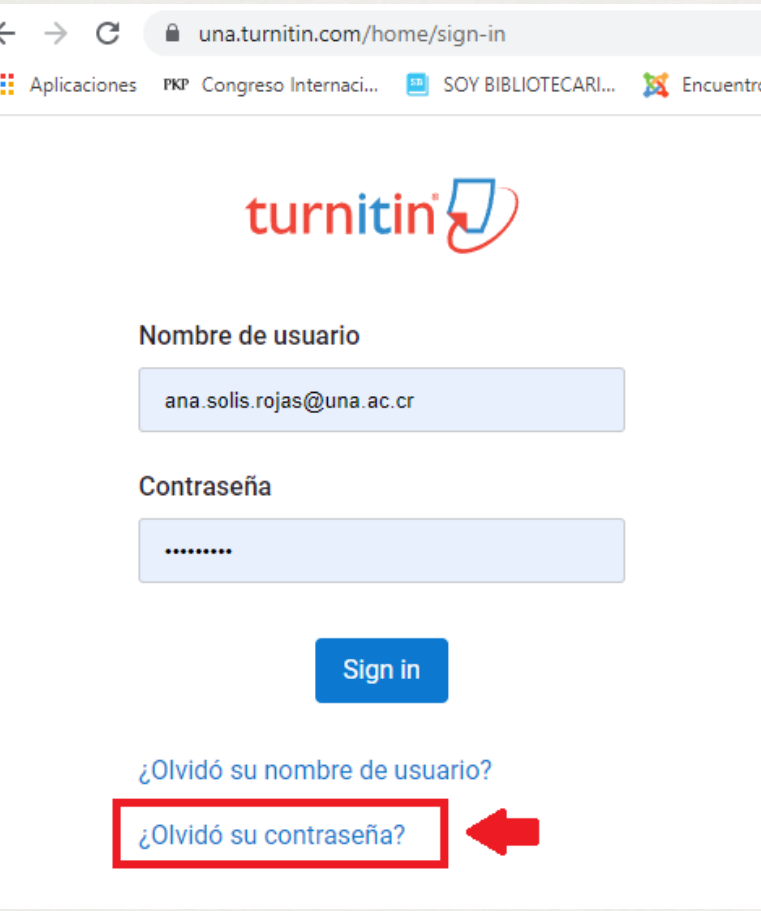

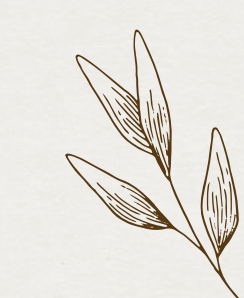

## 03 Escriba su correo institucional y luego dar clic en: "Enviar correo electrónico ".

¿Cómo ingresar <sup>y</sup> cargar archivos en la versión nativa de Turnitin?<br>turnitin{D}

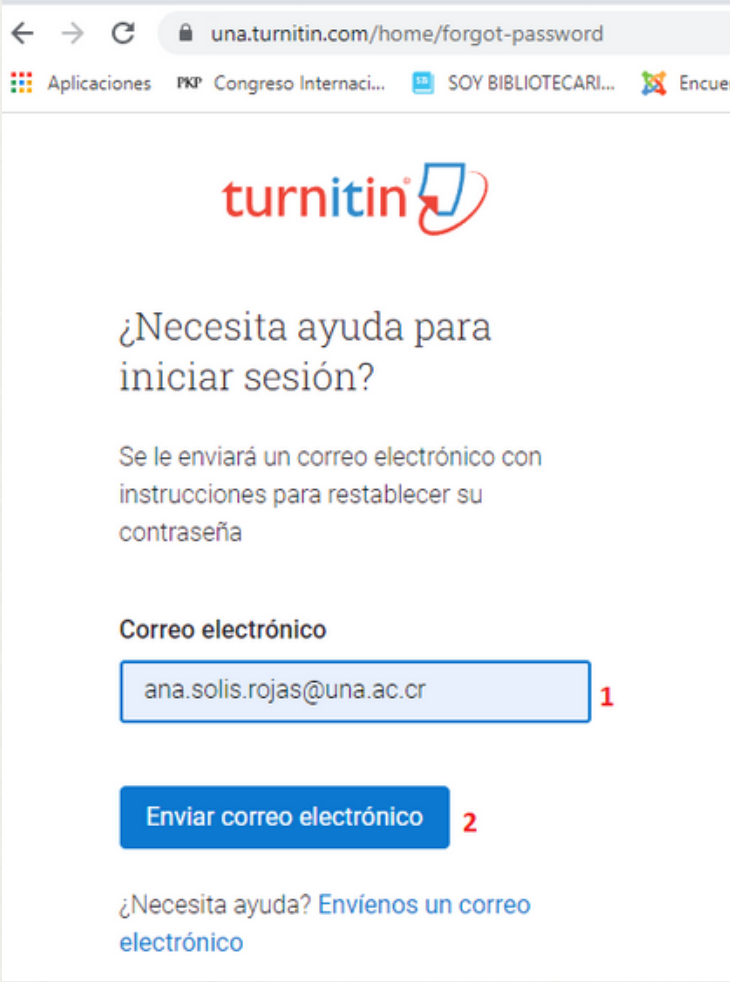

# 04 Revise la bandeja de entrada de su correo institucional un mensaje de Turnitin para cambiar la contraseña.

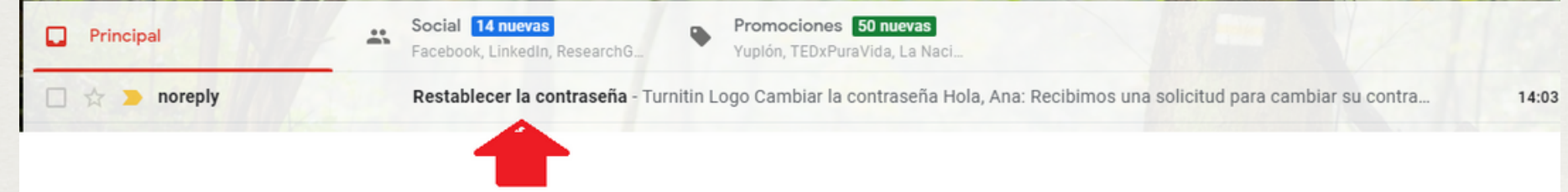

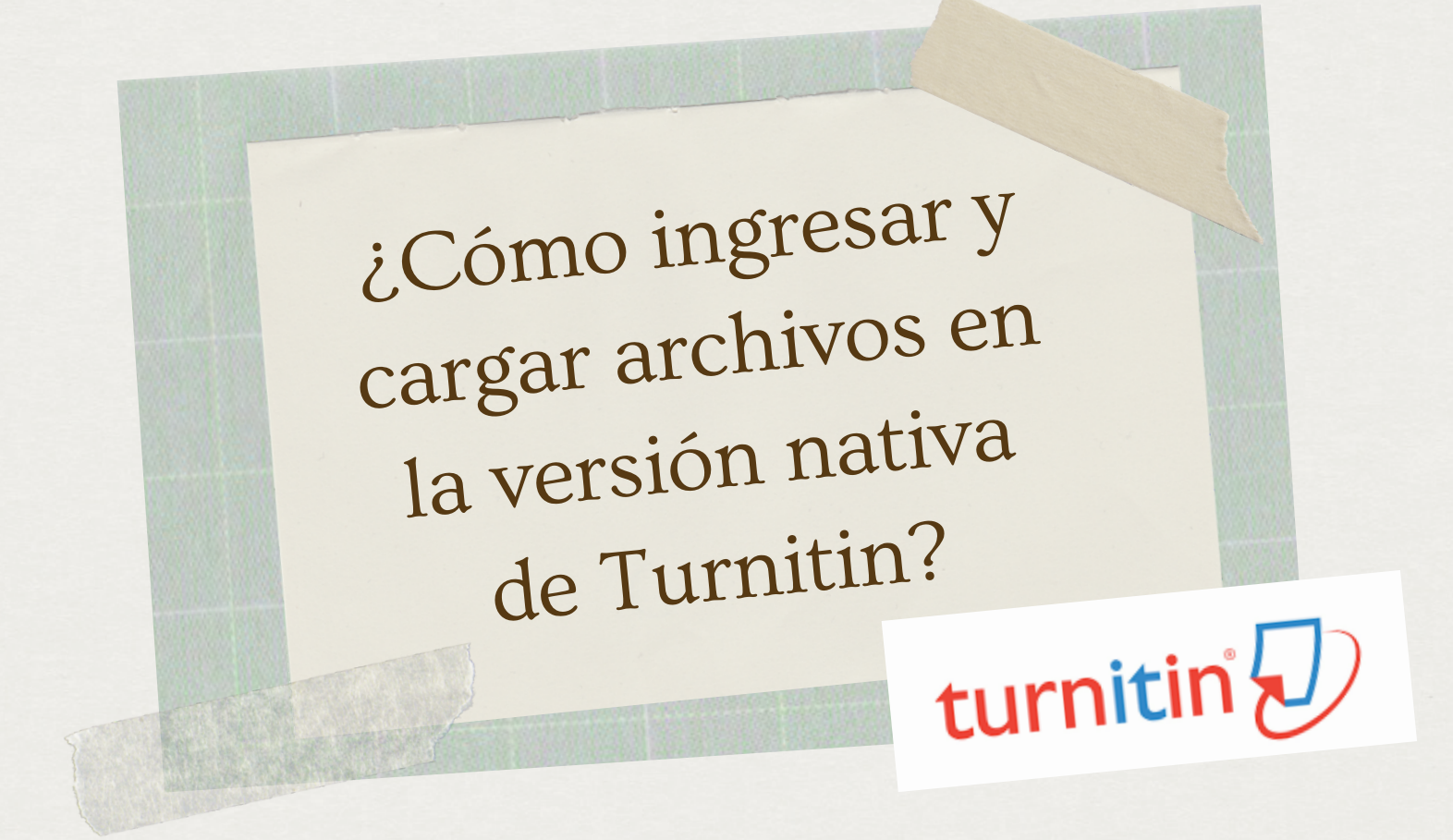

En caso que **no le llegue un mensaje de Turnitin,** enviar un correo a: beec@una.cr con su nombre completo y correo institucional para incluirlo en la base de datos.

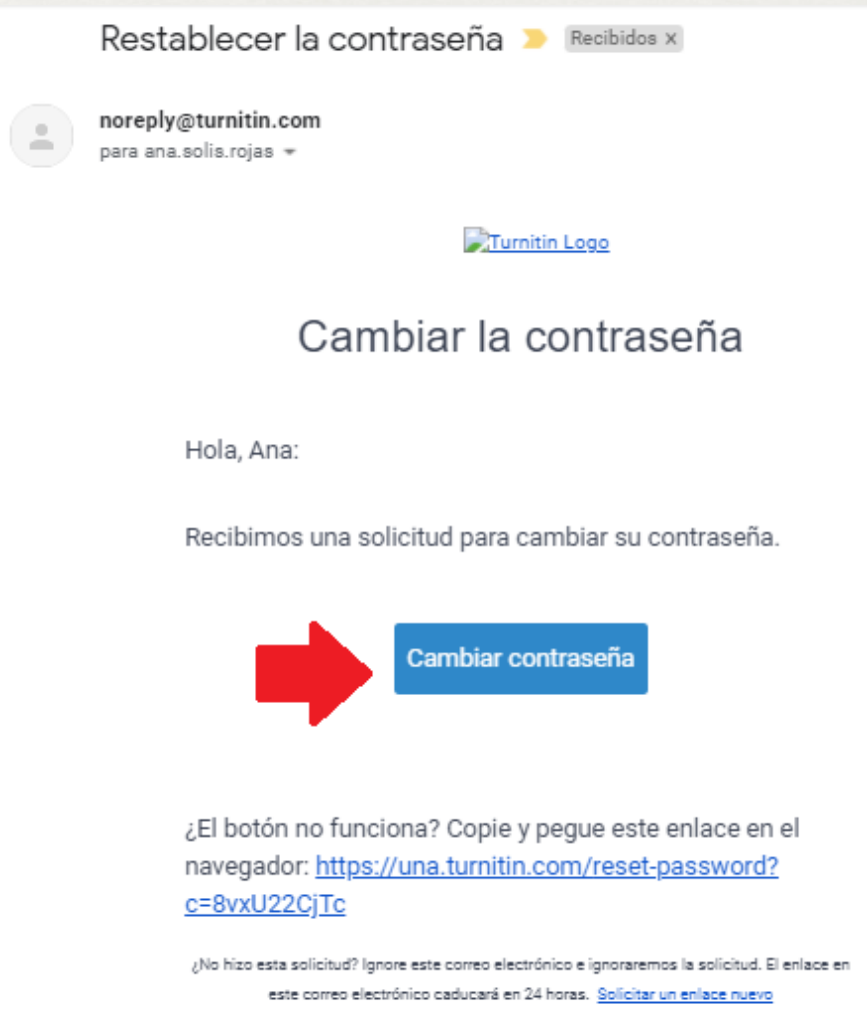

## 05 Una vez que logró ingresar a la plataforma, dar clic en: "Iniciar ".

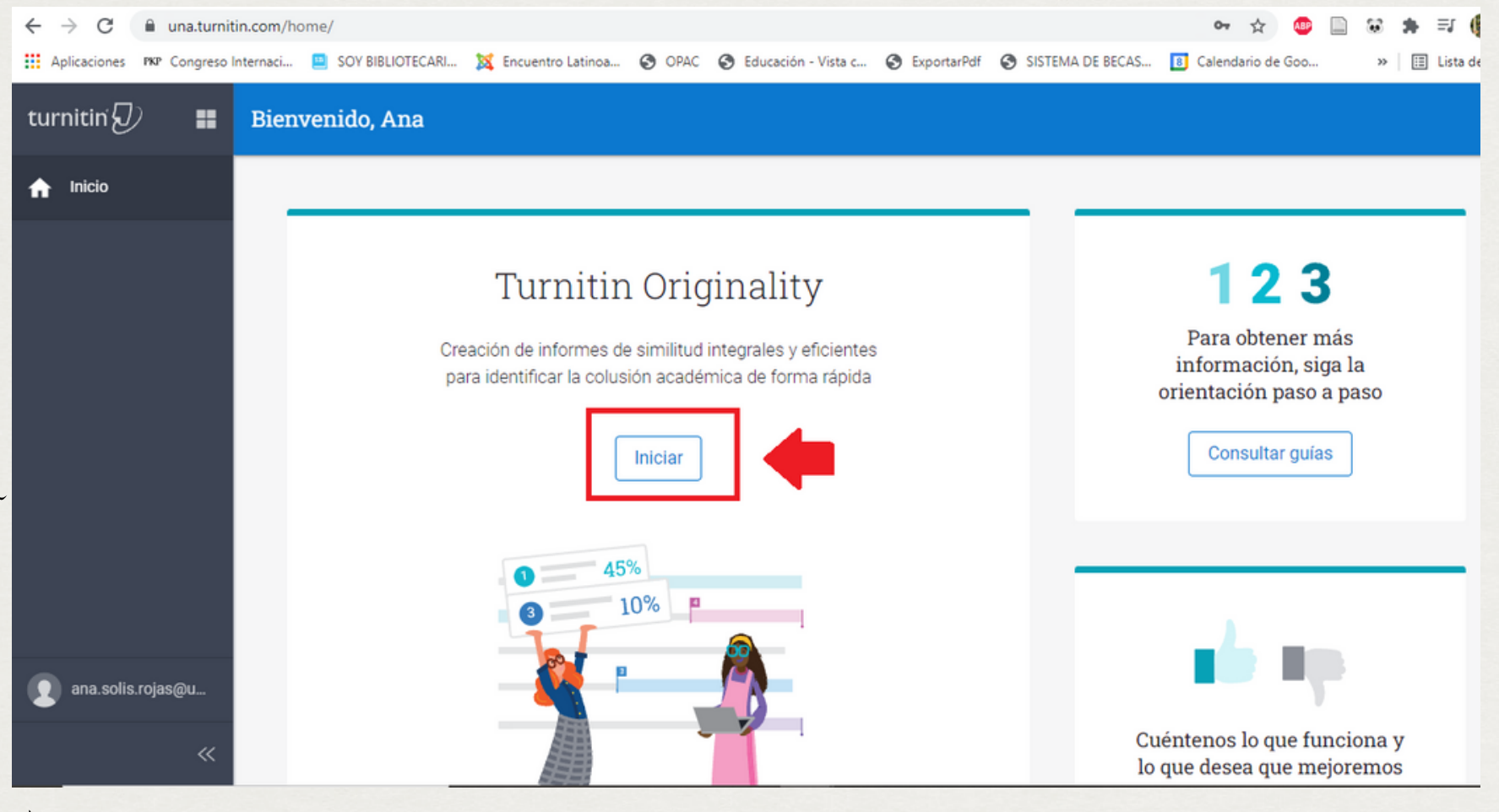

¿Cómo ingresar <sup>y</sup> cargar archivos en la versión nativa de Turnitin?<br>turnitin{D}

# Generalidades de Turnitin.

### a una.turnitin.com/originality/inbox  $\ddot{\bullet}$ [1] Aplicaciones PKP Congreso Internaci... [2] SOY BIBLIOTECARI... (3) Encuentro Latinoa... @ OPAC @ Educación - Vista c... @ ExportarPdf @ SISTEMA DE BECAS... [8] Calendario de Goo Turnitin<br>
Originality H Q Search by Title or Author **Mis archivos Organizar los**  $\sqrt{m}$  Mis archivos Agregar carpeta Editar Mover m <sup>1</sup> Cargar documentos **m** Papelera **Archivos** eliminados Configuración Configuración predeterminada para el reporte de similitud Todavía no hay nada aquí... ana.solis.rojas@un... Cargar un archivo turnitin $\mathcal{D}$

07 Para cargar un archivo y ver el reporte de similitud, debe dirigirse a la pestaña que indica: "**Cargar** " y subir el documento que se desea revisar. Turnitin permite arrastrar y soltar archivos, seleccionar archivos desde Google Drive y desde su ordenador.

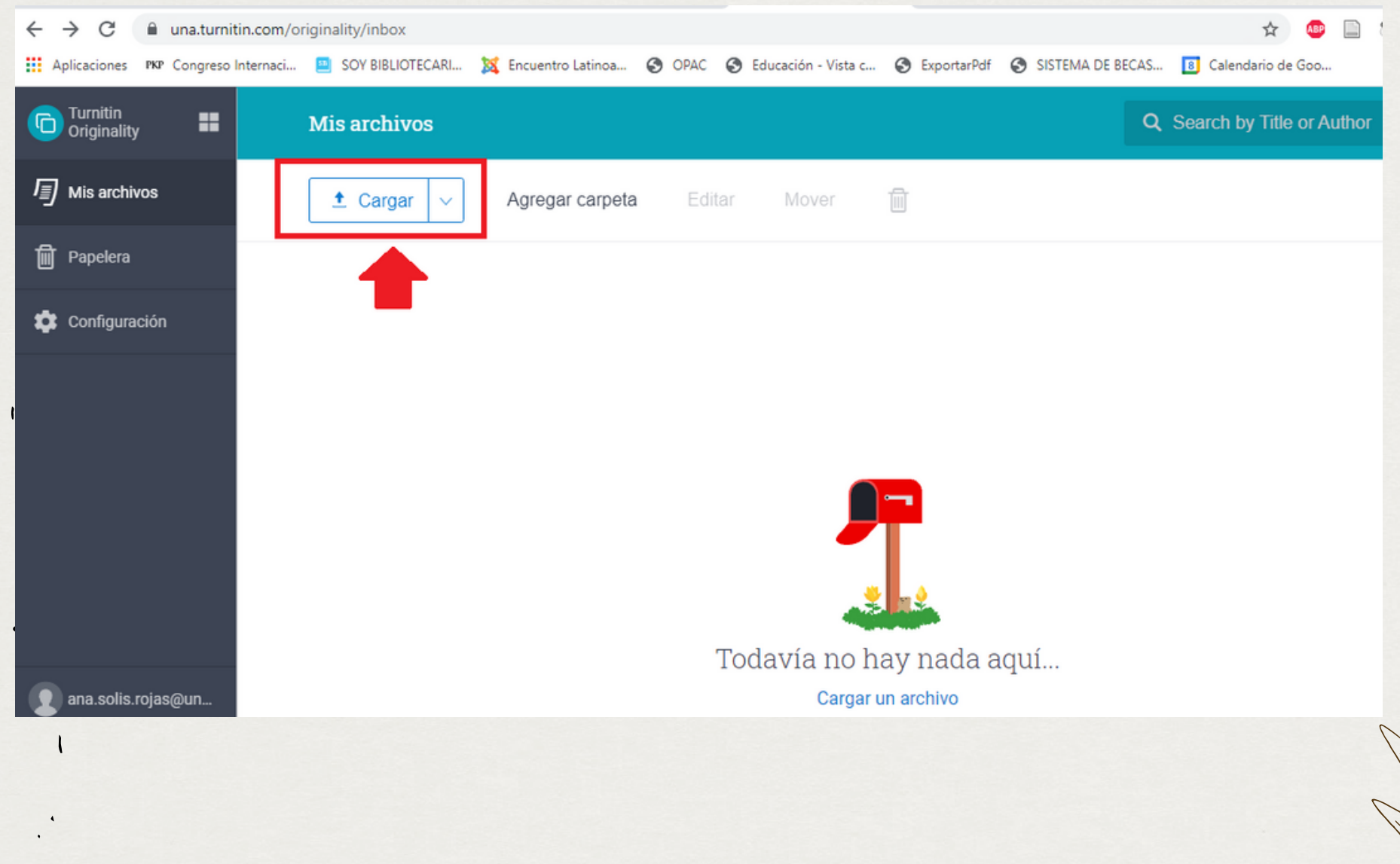

¿Cómo ingresar <sup>y</sup> cargar archivos en la versión nativa de Turnitin?<br>turnitin{D)

08 En: "Requisito de archivo " nos indica que, para que un archivo pueda generar un reporte de similitud debe contener al menos 20 palabras y como máximo 800 páginas.

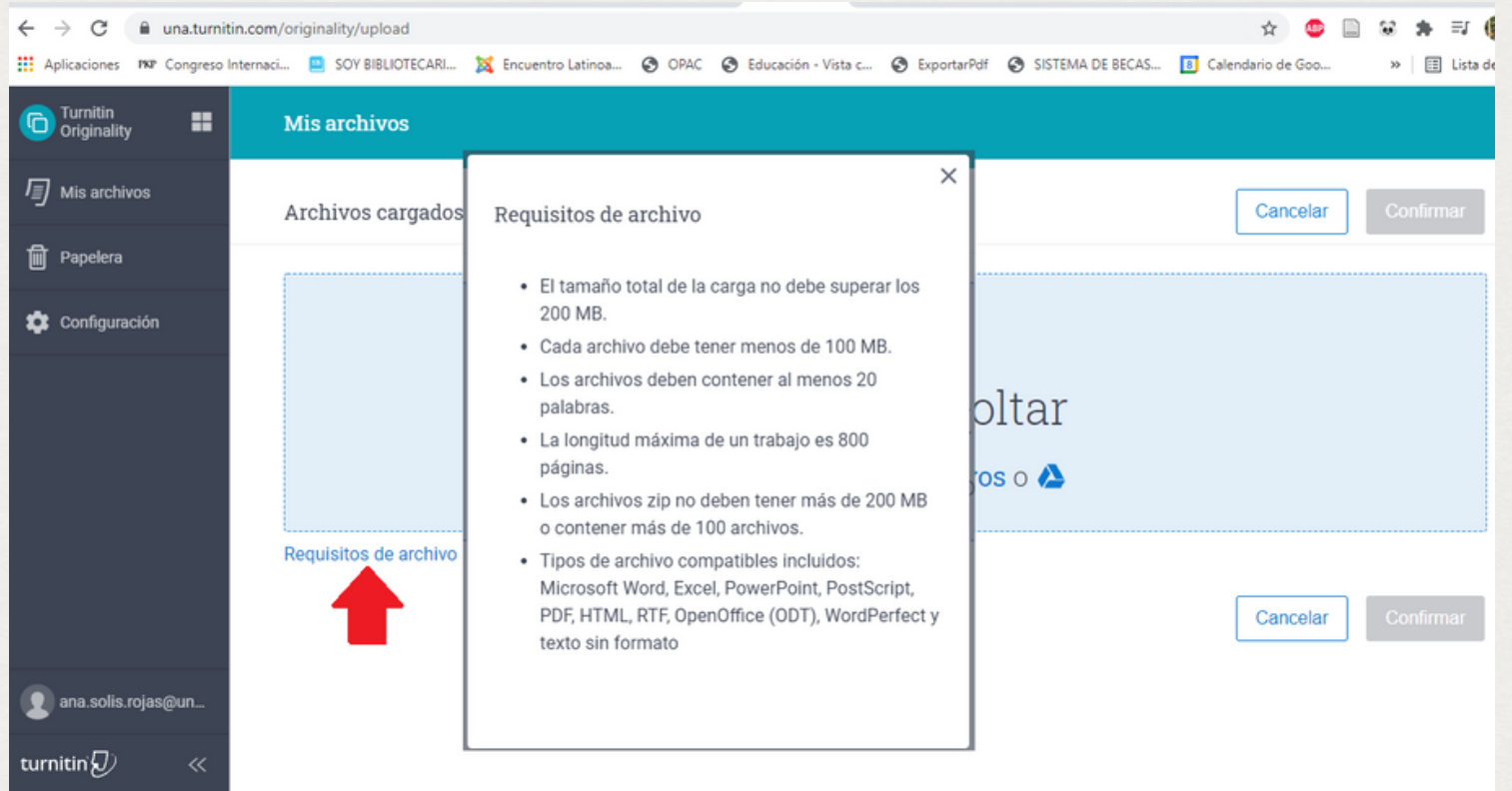

09 Se puede cambiar o mantener el nombre del archivo cargado. **Dejar en blanco la opción**: "Indexe en el depósito de su cuenta" ya que de marcar la casilla, el trabajo se subiría a la base de datos de Turnitin y por último dar click en la pestaña: "Confirmar ".

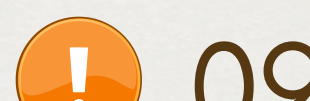

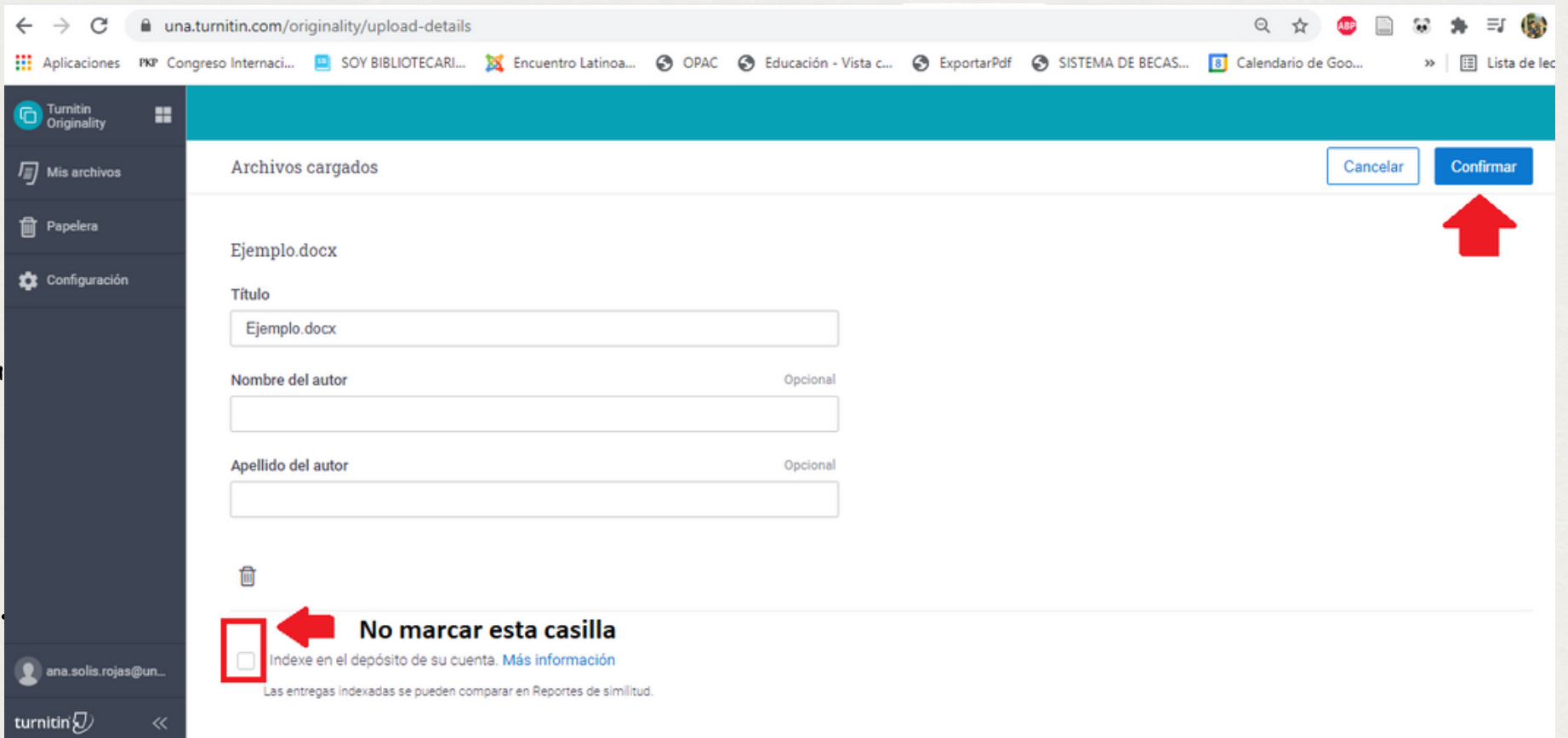

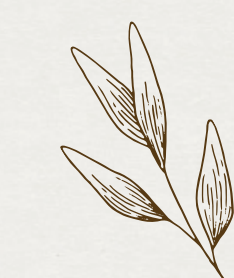

¿Cómo ingresar <sup>y</sup> cargar archivos en la versión nativa de Turnitin?<br>turnitin{D}

# 10 En la parte superior derecha se encuentra el porcentaje de similitud del documento. Para visualizar el reporte debe ingresar al título del documento.

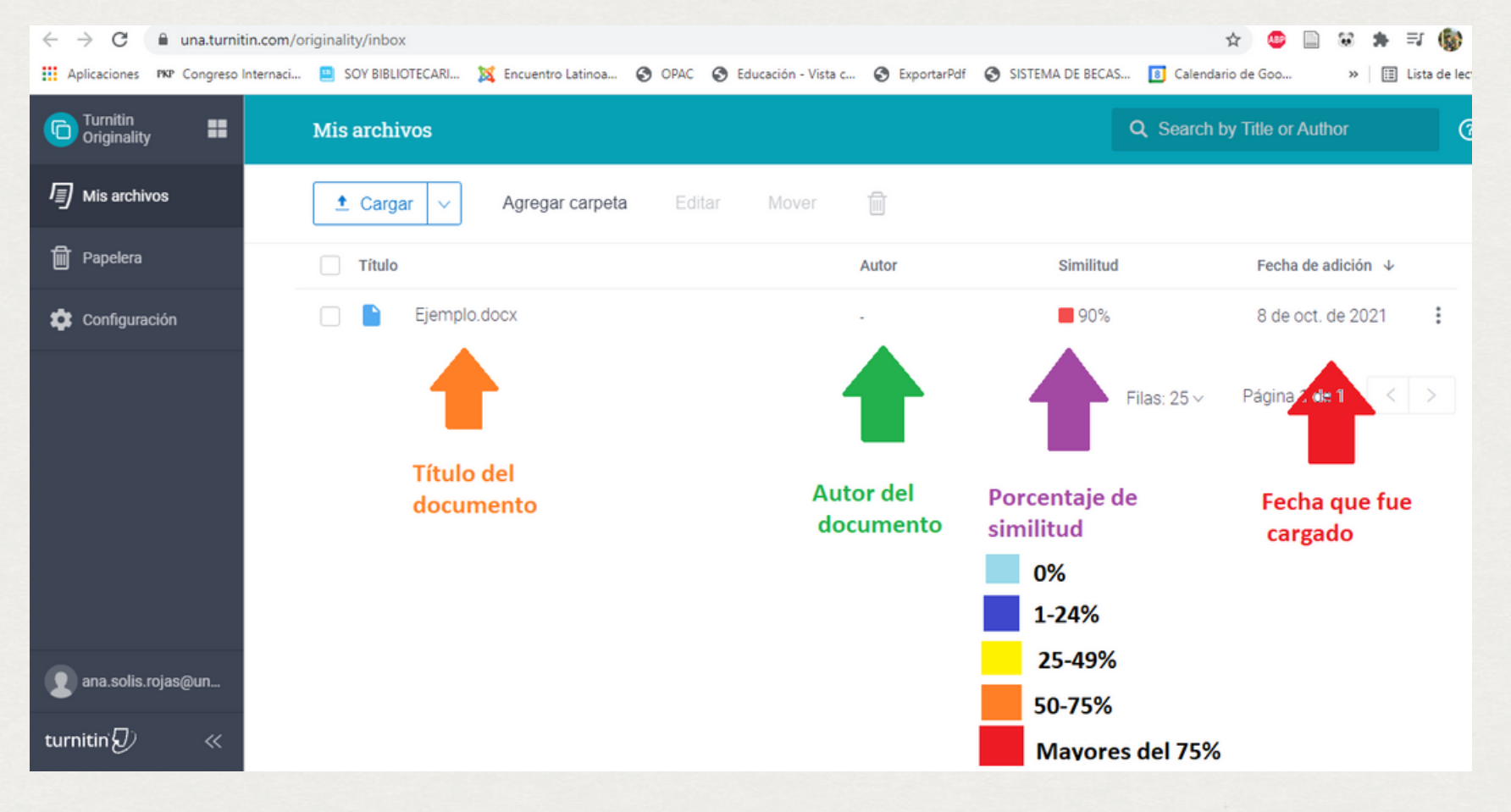

11

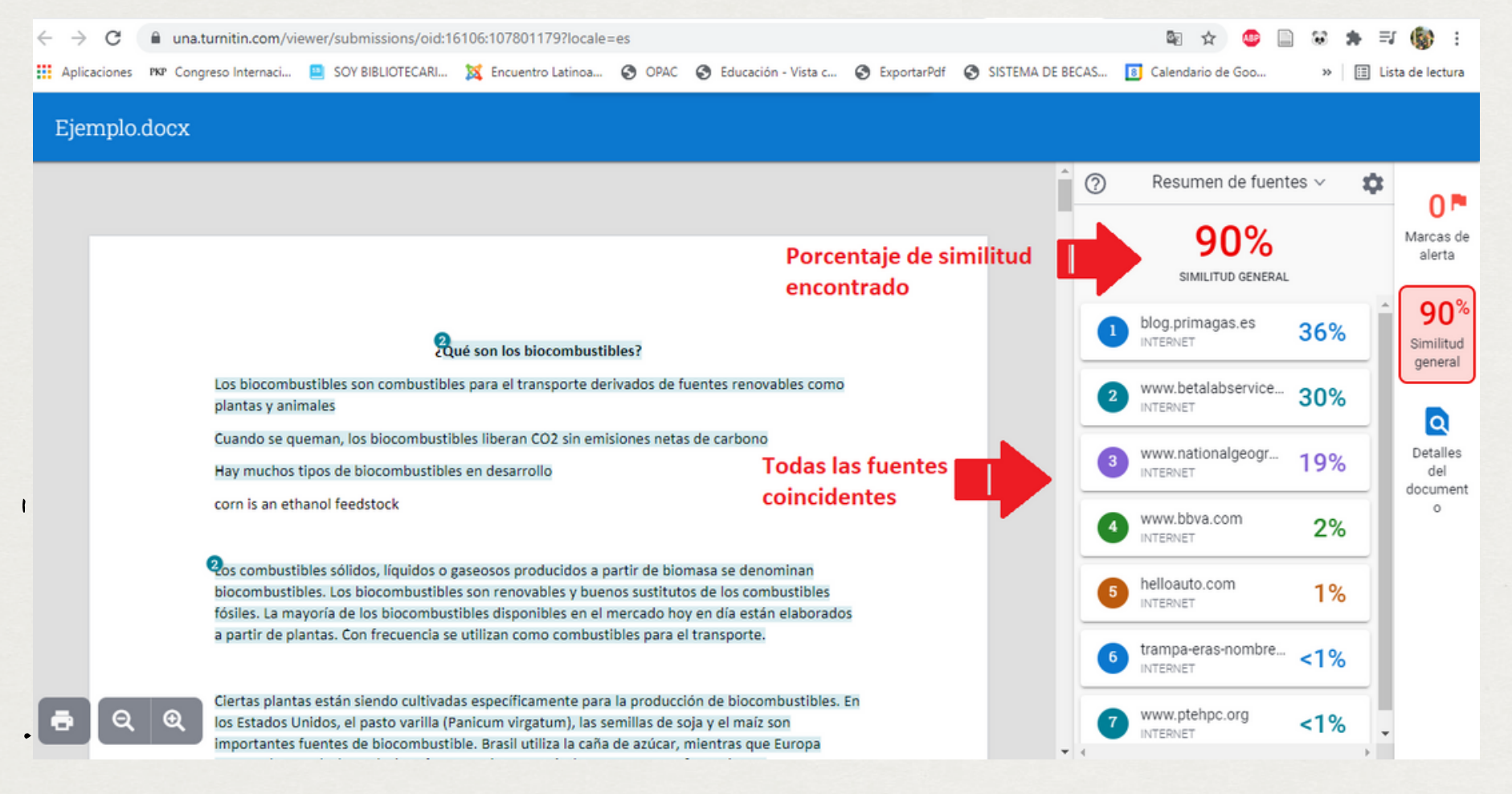

En esta pantalla se muestra el documento

# cargado y el porcentaje de similitud encontrado

¿Cómo ingresar <sup>y</sup> cargar archivos en la versión nativa de Turnitin?<br>turnitin{D)

## 12 Para generar un reporte de similitud en PDF diríjase a la parte inferior izquierda, en la impresora.

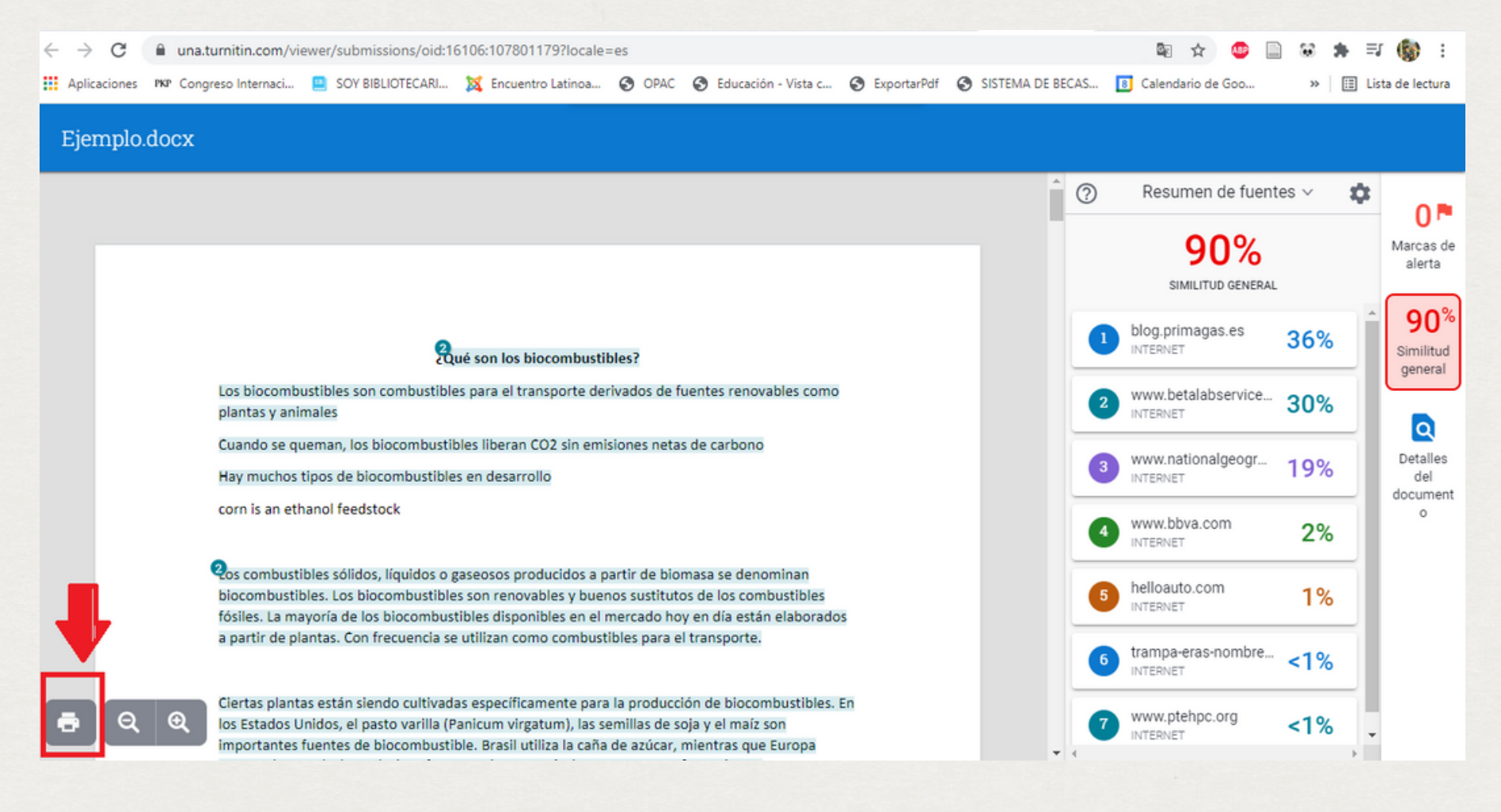

# Ir a la pestaña: Imprimir

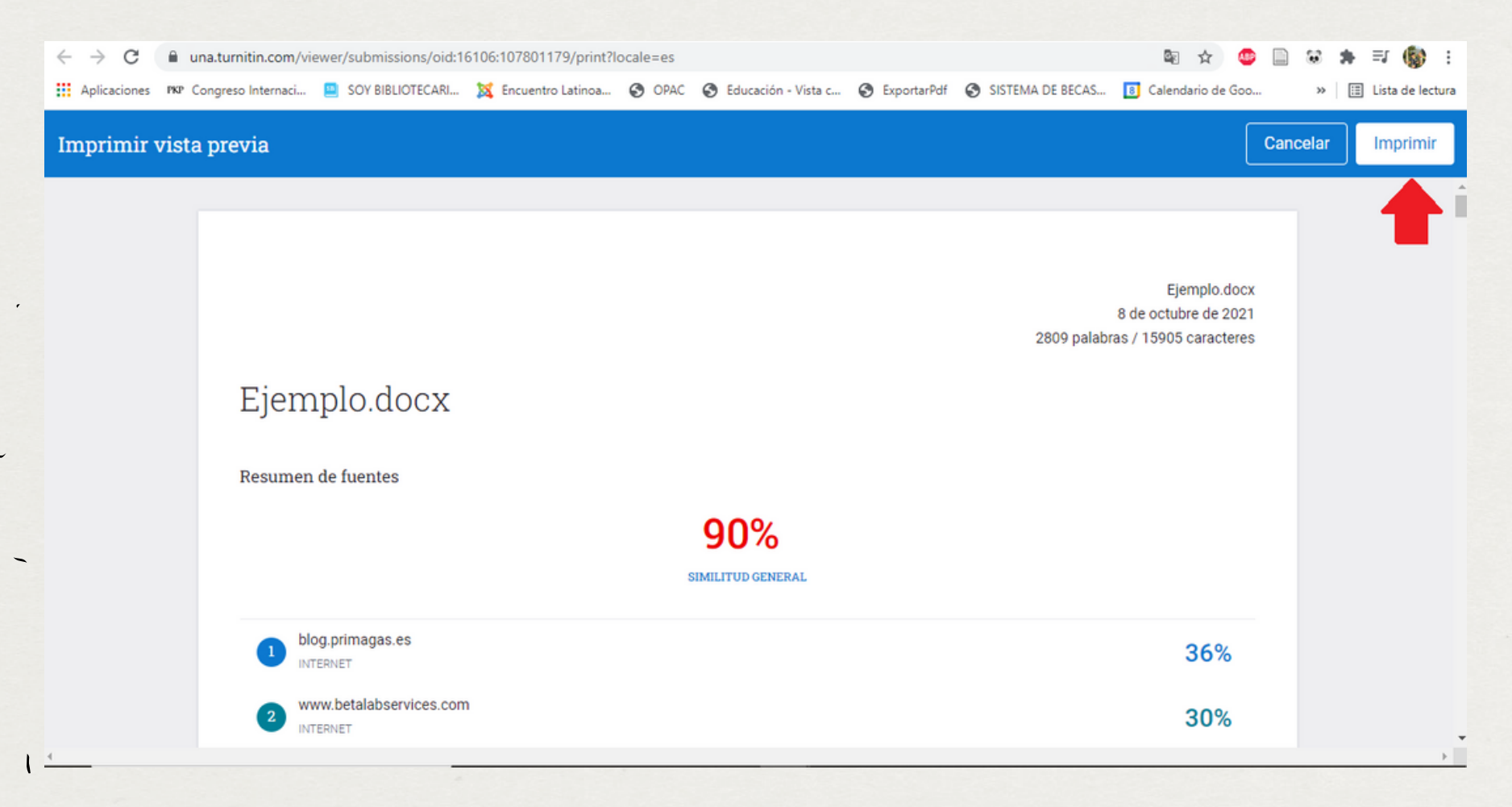

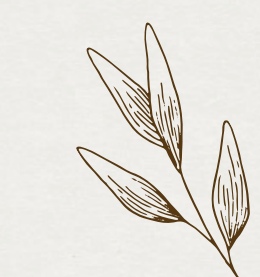

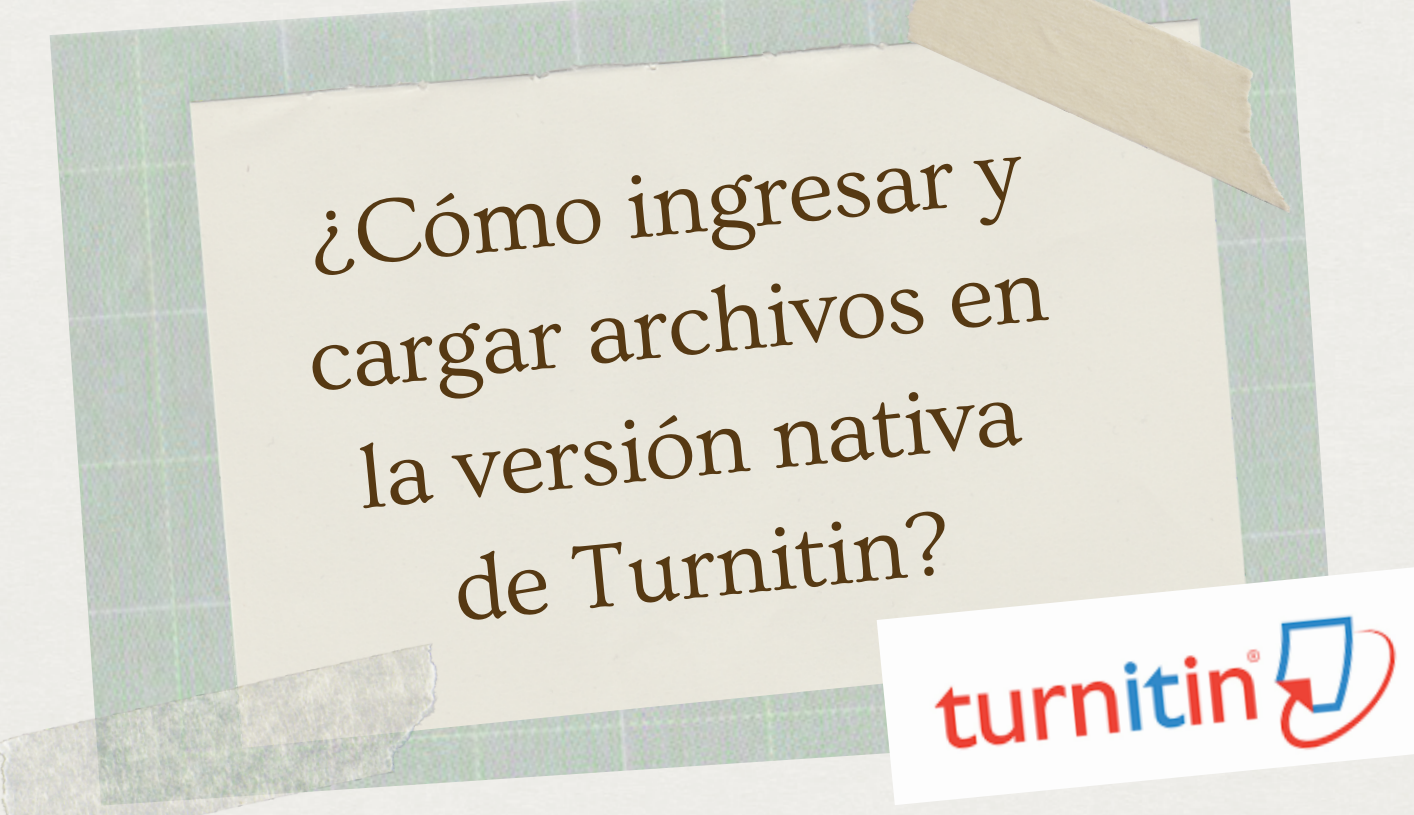

## 14 Seleccionar: Guardar como PDF y luego imprimir.

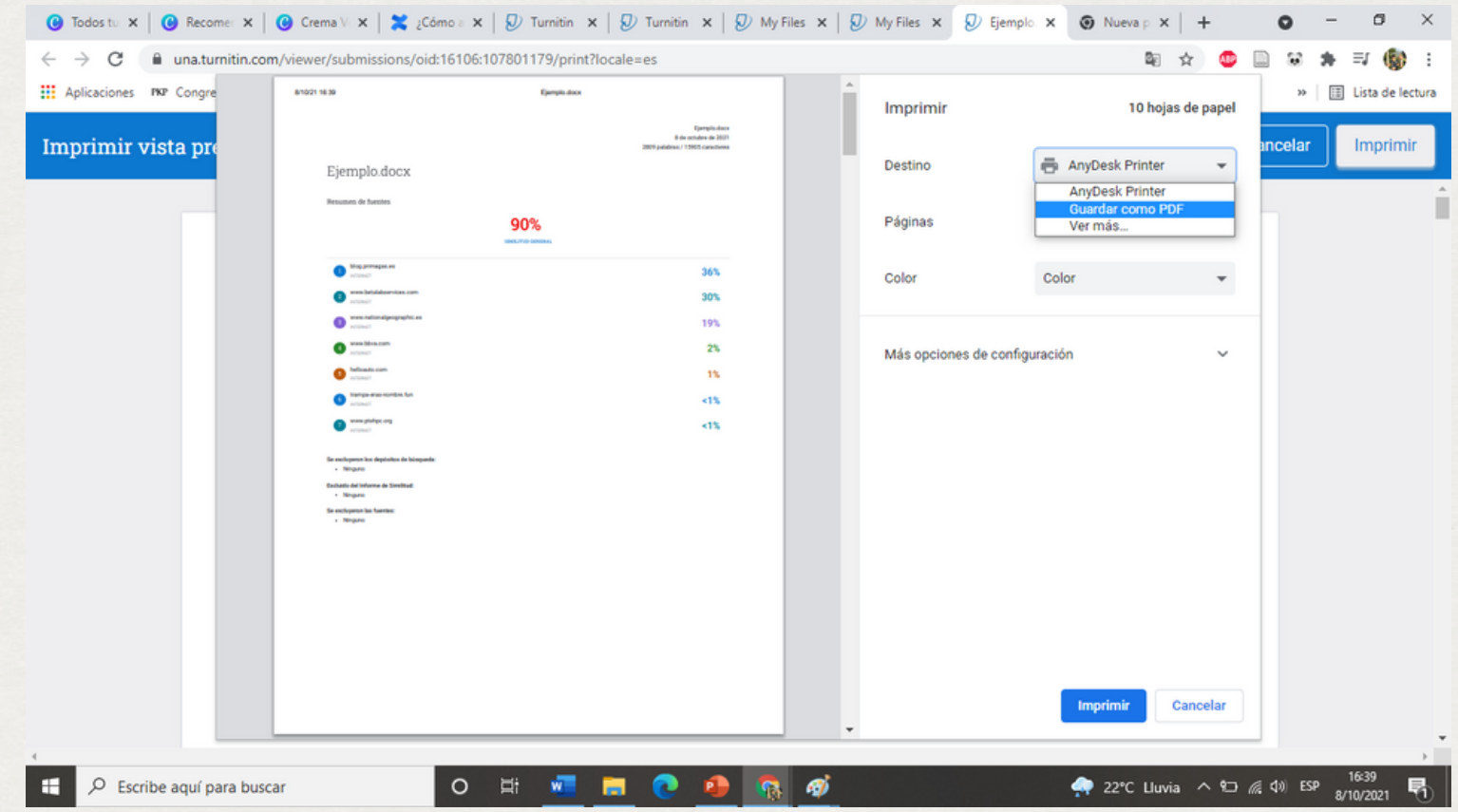

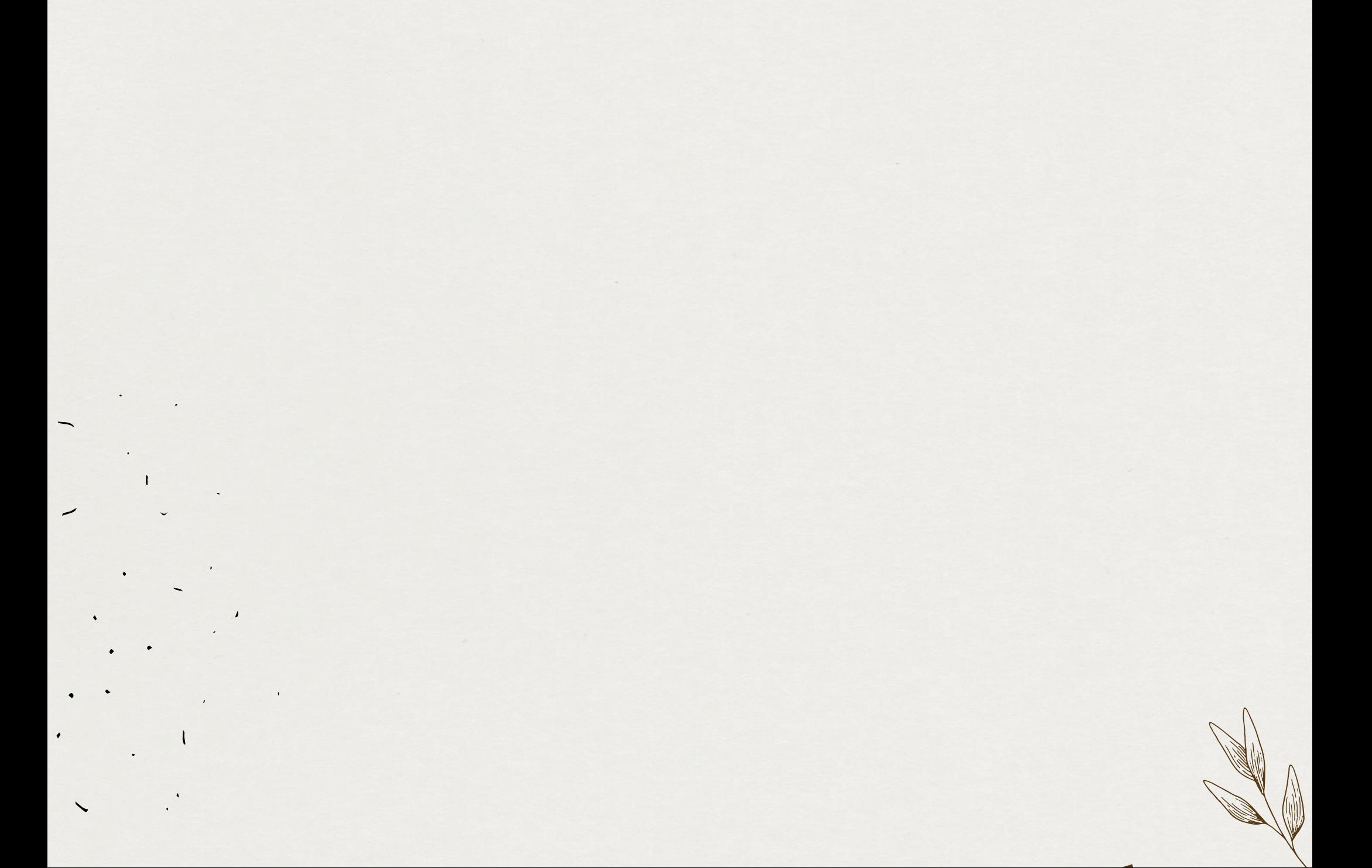